Escola Politécnica da Universidade de São Paulo Departamento de Engenharia de Sistemas Eletrônicos - PSI

PSI-3452- Projeto de Circuitos Integrados Digitais e Analógicos

# LAB 2- B: Transistor NMOS- Extração de Circuito Elétrico e Simulação (2022)

#### 1 - OBJETIVOS

Esta sessão de lab visa dar continuidade à familiarização do estudante com a metodologia de projeto dedicado com aplicativo IC Station da Mentor Graphics e o programa de simulação de circuitos ELDO. Especificamente, objetiva:

- 1) a geração do leiaute de um transistor NMOS, a observação das regras de projeto utilizadas, dadas em dimensão  $\lambda$  e a extração do diagrama elétrico deste transistor (LAB 2- A)
- 2) Realizar a simulação, compreender o modelo de transistor utilizado e comparar com o modelo simplificado..

# 2 - PARTE TEÓRICA

#### 2.1. O transistor NMOS – funcionalidade

O modelo mais simples do transistor MOS para o programa SPICE, o chamado NIVEL 1, prevê que o transistor se comporte de acordo com as equações abaixo. Este é o modelo normalmente usado no desenvolvimento de equações de corrente, do dreno para a fonte (Ids), para se determinar as primeiras aproximações de comportamento de circuitos MOS, baseados nas tensões entre porta e fonte (Vgs) e entre dreno e fonte (Vds):

$$
Ids = 0
$$
, para Vgs < ou = Vtn (chamada de região de corte) (1)

$$
lds = \beta \left( (Vgs - Vtn) Vds - Vds^2/2 \right), \text{ para Vgs-Vtn e Vds < Vgs-Vtn (chamada) } \tag{2}
$$

$$
Ids = \frac{\beta}{2} (Vgs - Vtn)^2
$$
, para Vgs-Vtn e Vds > ou = Vgs-Vtn (chamada região de  
saturação) (3)

com  $\beta = \mu n \cos \frac{W}{L}$  ou  $\beta = \mu n \frac{T \cos W}{\cos L}$ , onde

W e L- largura e o comprimento do transistor NMOS;

un - mobilidade dos elétrons:

Cox- capacitância por unidade de área da porta do transistor;

Tox- a espessura do óxido fino, sob o silíco-poli de porta;

eox- constante dielétrica do óxido de silício;

Vtn- tensão de limiar de condução.

Observe-se que Vtn, un e Cox (ou Tox, espessura do óxido) são parâmetros de cunho tecnológico e que devem ser fornecidos pelo fabricante em forma de parâmetros de modelo de transistor para simuladores elétricos (SPICE, ELDO, etc.).

 O modelo acima apresenta uma precisão razoável quando trata-se da tecnologia do início dos anos 80, de transistores de geometria grande, porém, em escala submicrônica atuais, ele não é adequado. Observe-se que a precisão é baixa, mesmo para simular transistores projetados para tamanho grande, pois trata-se de uma adequação à tecnologia avançada vigente. Outros parâmetros, referentes a efeitos de segunda ordem como, por exemplo, a velocidade de saturação por campo elétrico, devem ser utilizados nas novas tecnologias. É o caso do modelo NÍVEL 53

do ELDO que adotamos neste lab.

Uma primeira curva interessante de se estudar é a resultante da aplicação de uma tensão baixa em Vds e aumentando gradualmente a tensão Vgs (Figura 1). Supondo que a condição seja tal que o transistor venha da região de corte, quando Vgs<Vtn e vá direto para a região de linear, e supondo que Vds << Vgs-Vtn, a equação (2) pode ser simplificada para uma de dependência linear com Vgs e Vds. Por esta equação simplificada, observando-se as condições de Vgs para Ids=0 (com Vds≠0), valores de Vtn e de β. Esta situação pode ser extrapolada como na curva abaixo. Tendo-se W e L, o valor de 'un Cox' também pode ser obtido.

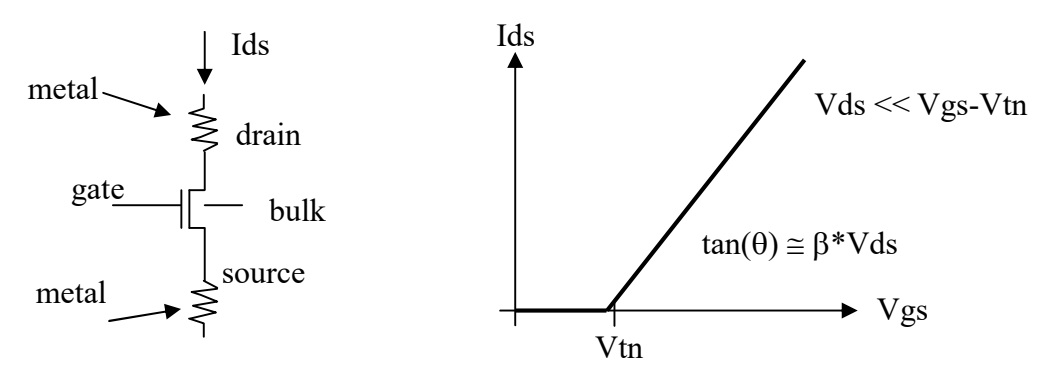

Figura 1. Curva Ids x Vgs para Vds pequeno

 Uma outra curva interessante de se obter com as equações anteriores é a que mostra o transistor conduzindo quando tanto a tensão Vgs como a Vds variam (Figura 2). Esta curva tradicional é mostrada na figura a seguir (Ids x Vds, modulada por Vgs).

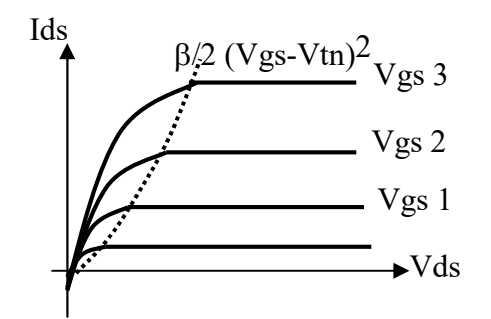

Figura 2. Curva Ids x x Vds

 A linha pontilhada indica o ponto em que o valor de Vds provoca a saturação (por pinch-off). Para cada valor de Vgs, a tensão de saturação Vdsat é definida por Vgs-Vtn. Então, a linha separa, à esquerda, a região triodo e, à direita, a região de saturação.

 Deve-se observar que o modelo do transistor não inclui as resistências parasitárias do metal como indicado pelo esuema à esquerda da Figura 1. Estes componentes são incorporados em separado no circuito completo, por exemplo, após uma extração elétrica do leiaute.

#### 3. PARTE EXPERIMENTAL

#### 3.0. Simulação de Transistor com Modelo Simplificado (Schichman-Hodges)

 Para efeito de comparação de modelos, o(a) aluno(a) deverá inicialmente fazer o download do arquivo de planilha \*.ods, do Libre Office (ou \*.xls, do Excel, se preferir- os conteúdos são idênticos) e o arquivo de modelo de transistor tsmc035.mod.pdf, que estão no Moodle.

- a) Abram o arquivo de modelo dado e dêem uma percorrida nos parâmetros (as unidades dos parâmetros não aparecem na descrição, porém, alguns deles estão listados na Tabela do anexo (copiado da referência do Sedra). O arquivo original de modelo da TSMC para o transistor de 0.35um está em formato texto, como veremos mais adiante, mas usem, por agora o arquivo \*.pdf dado porque, neste, alguns algumas marcações foram feitas nele, tratando-se de um modelo avançado bem mais complexo do que o modelo Schichman-Hodges (Nível 1), visto na referência do Sedra. Entretanto, para a simulação como as equações simplificadas, como visto na aula de teoria, vamos selecionar alguns parâmetros do modelo dado.
- b) Abram a planilha dada que deve ser modificada e completada seguindo-se os seguintes passos. Procure não editar a planilha para não interferir no seu funcionamento
- c) Identifique os parâmetros do arquivo de modelo SPICE do transistor para substituir os valores que estão nos campos em azul da planilha. A planilha utilizará estes parâmetros para gerar automaticamente a curva de corrente pelo modelo simplificado (dos slides).
- d) Nos campos em amarelo encontramos dados/constantes para eventuais necessidades.
- e) Os campos em verde deverão ser completados por valores determinados pelo(a) aluno(a) (para W e L, use os valores dos Labs 1 e 2). Os valores de tensão VT, Vdsat e Vds, não são calculados automaticamente. Devem ser inseridos corretamente pelos alunos, pois estes serão utilizados nas fórmulas de cálculo automático.
- f) Adote Vsb=0 (Atenção: caso desejem simular com outro valor de Vsb > 0, não se esqueçam de completar o campo de VT com o fator de corpo incluído).
- g) Completem a coluna de Vds para se ter a simulação estendida para até  $V_{DS} = 3.3V$ .
- h) Arraste as colunas de corrente para atualizar os seus valores automaticamente na planilha, assim como na curva. Observem que há duas curvas,  $V_{GS}=2V$ e  $V_{GS}$ =3V.
- i) Escolha, para cada curva VGS, um valor de Vds para a região linear e outro para a região de saturação
- Sigas as instruções e complete a folha de respostas (item 3.0)

# 3.1. Preparação da Atividades no Linux

 Esta sessão de lab prossegue com os resultados do LAB 2-A. Primeiramente, o(a) aluno(a) certificar-se de que tenha realizado corretamente o item 3.6 daquele lab e que os arquivos \*.sp, \*pxi e \*pex estejam na forma esperada, com os rótulos dos portos (como na descrição da parte de teoria do LAB-2A). Caso negativo, termine ou refaça primeiramente o lab anterior.

 Faça os procedimentos de preparação já vistos em experiência anterior (no sistema operacional Linux), em particular, para esta sessão:

- Abra um terminal e, nela, vá para o diretório ~/psi3452/lab2 (da sessão anterior)
- Tecle source  $\sim$ /perfil mgc 2020a22-64 para ativar as variáveis do ambiente. Lembre-se sempre de realizar esta tarefa quando abrir um terminal- este alerta não será mais repetido futuramente.
- Tecle *Is -al* para se certificar que os arquivos extraídos do transistor NMOS estão na pasta (ou use o gerenciador de arquivos).

# 3.2. Simulação de Ids x Vds usando o ELDO e visualização usando o EZWAVE

A partir da pasta ~/psi3452/lab2 faremos a simulação do transistor NMOS construído anteriormente com o programa ELDO (semelhante ao SPICE) .

O arquivo NMOS.sp (criado anteriormente) corresponde ao seu leiaute, porém está em forma de subcircuito e precisa ser instanciado em algum arquivo topo.

a) Baixe o arquivo exemplo exp2IdsVds.sp que encontra-se na página do Moodle. Nele, edite as alterações necessárias, indicadas a seguir. Use o programa Kwrite para isto- você pode manter o nome ou alterá-lo se desejar.

Atenção: No arquivo exemplo (ver descrição abaixo), o xLAB2 é o nome dado à instância que estamos criando para o sub-circuito NMOS; este deve estar descrito em NMOS.sp. A ordem em que os terminais globais em xLAB2 são descritos deve ser a mesma do subcircuito NMOS em NMOS sp. O extrator pode designar os terminais em diferentes sequências, dependendo da posição geométrica dos mesmos no leiaute específico do aluno.

=======

# ARQUIVO EXEMPLO (exp2IdsVds.sp)

Simulacao do transistor NMOS no ELDO para determinar a curva Ids x Vds .include "NMOS.sp" .include /tools/mgc\_tree/adk3\_1/technology/ic/models/tsmc035.mod xLAB2 porta dreno 0 NMOS vdreno dreno 0 3.3 vporta porta 0 3.3 .dc vdreno 0 3.3 0.1 vporta 0 3.3 0.5 .plot dc i(vdreno) .end

Observação 1: A primeira linha do arquivo é sempre vista pelo ELDO como comentário, portanto, reserve-a para isto- não deixe comandos na primeira linha.

Observação 2: A descrição do modelo de transistor é incluída automaticamente no seu arquivo topo de simulação pelo comando '.include /tools/mgc\_tree/adk3\_1/technology/ic/models/tsmc035.mod' (é o mesmo arquivo visto na aula).

b) Procure o manual do ELDO em /tools/mgc tree/ams/docs/pdfdocs/. Verifique-o, procurando, por exemplo, os capítulos de fontes independentes, elementos passivos, subcircuitos e decrição do mosfet. Encontrou-os?

c) Procure mais os seguintes elementos a serem adicionados no arquivo de simulação: as fontes de tensão ou corrente e as definição do tipo de análise será encaminhada na simulação (estão no arquivo acima- identifique-as.

- O arquivo exp2IdsVds.sp está preparado para uma simulação IdsXVds (para diferentes valores de Vgs). Tenha certeza que consegue associar os comandos de tensão de exp2IdsVds.sp com a simulação desejada.

d) Na janela de terminal, dispare o ELDO, teclando

eldo exp2ldsVds.sp (a sintaxe é eldo nome do arquivo de\_simulação).

e) Acompanhe as mensagens na tela sobre a compilação do arquivo de simulação. Na ocorrência de erros, eles precisarão ser sanados- para isto, há necessidade de interpretá-los. Eventualmente o erro pode derivar de algum engano feito no projeto do leiaute, o que exigirá a sua re-edição no IC Station. Discuta os eventuais erros com os instrutores.

f) Não havendo mais problemas de compilação do arquivo de simulação, verifique que um arquivo \*.wdb (base de dados das formas de onda) deve ter sido, então, gerado na pasta.

g) Usaremos o programa ezwave para a visualização dos resultados. Tecle:

ezwave exp2IdsVds.wdb & (a sintaxe é ezwave nome do arquivo.wdb).

h) No ezwave, abra a pasta 'exp2IdsVds' na janela da esquerda, clique em 'DC'; na janela inferior aparecerá o ícone da análise efetuada. Arraste-o para a janela principal de simulação. A curva resultante deve ser parecida com a mostrada na Figura 3.

Observação 1: A corrente mostrada é negativa. Você esperava isto para um transistor canal N? Entendeu o porquê (observe a descrição do tipo de análise em exp2IdsVds.sp)?

Observação 2: Há vários recursos de manipulação da ferramenta ezwave. Fica por conta do(a) aluno(a) explorar os menus e as opções.

i) Para obter a curva em formato portável para outros aplicativos clique em File $\rightarrow$ Print. Na janela que aparece clique em File e digite um nome (IdsVds.ps, por exemplo). Tecle OK. Em sua pasta de trabalho aparecerá o arquivo IdsVds.ps (formato post-script).

i) Converta o formato deste arquivo, usando o programa GIMP. Dispare o GIMP:

gimp &

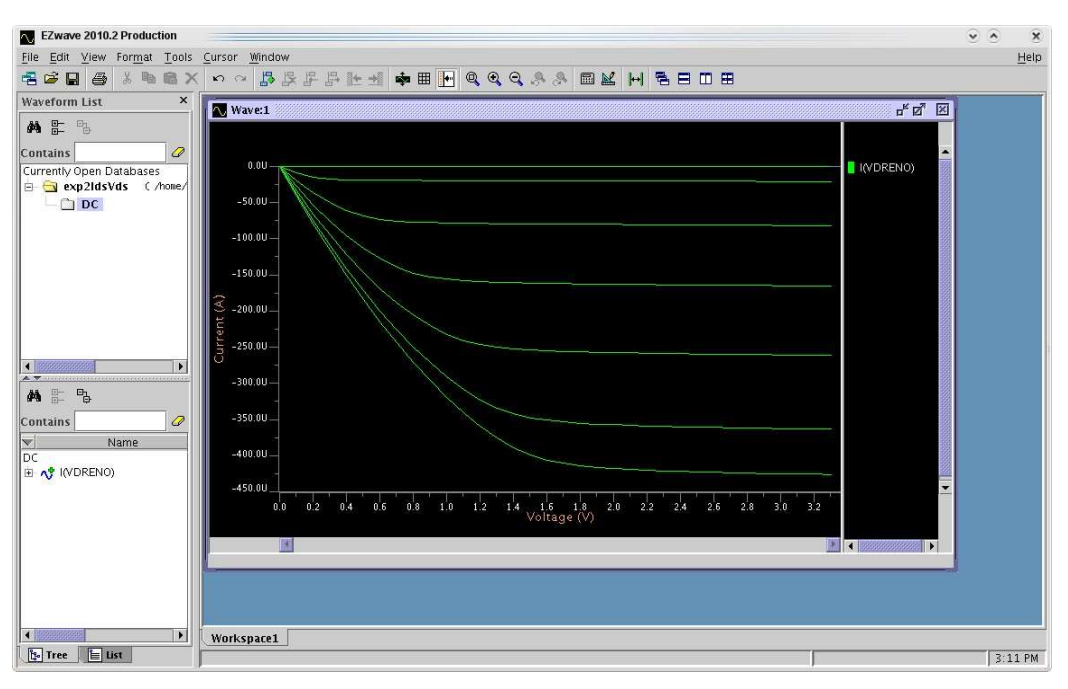

Figura 3. Curva Ids x Vds gerado pela simulação ELDO

k) Abra o arquivo \*.ps com o comando File→Open e na janela que aparece selecione o arquivo IdsVds.ps confirmando com OK. Para gravar em JPEG, acione o comando File→Export As, e escolha o nome correspondente IdsVds.jpg. Grave o arquivo, com a resolução proposta de 85%, e o arquivo exportado para jpeg aparecerá na sua pasta.

 O próximo passo é comparar os resultados obtidos na curva desta simulação (denominemo-na como modelo 53) com a curva obtida na seção 3.0 (em Vsb= 0V computado com o arquivo Excel/Libre Office) (denominemo-na como modelo simplificado).

O(A) aluno(a) deverá comparar, como a seguir, a precisão esperada das duas simulações de acordo com o modelo SPICE (os parâmetros tecnológicos).

I) Abra novamente o arquivo tsmc035.mod utilizado e observe a quantidade de parâmetros utilizados na simulação do ELDO (modelo 53). Compare com o número de parâmetros usados no modelo simplificado da seção 3.0.

m) Com algum editor de figura, anote 4 pontos em cada uma das duas curvas Ids X Vds do modelo 53 com o ELDO: a) para  $V_{GS}$ =2.0V, os valores de V<sub>DS</sub> na região triodo e na de saturação definidos na seção 3.0; b) idem para  $V_{GS}$ =3.0V.

Observação: Identifique com cuidado os valores de VGS=2,0 Ve 3,0V. São várias curvas e pode haver confusão- olhe pelo arquivo exp2IdsVds.sp quais curvas VGS foram solicitadas para simulação.

n) Usando como referência os valores simulados com o modelo53 nesta seção por serem mais precisas, calcule os erros observados:

Erro  $(\%)$  = 100<sup>\*</sup> (Ids simplificado – Ids 53)/ Ids 53

# Sigas as instruções e complete a folha de respostas (item 3.2)

# 3.3. Simulação de Ids x Vgs usando o ELDO e visualização usando o EZWAVE

Observação. O ezwave da seção anterior pode ser fechado.

 Um novo arquivo deve ser criado para a simulação Ids X Vgs (parametrizado por valores de Vds).

a) Baixe o arquivo-exemplo exp2ldsVgs.sp do Moodle (você pode usar outro nome, se desejar). Edite-o como mostrado abaixo (não se esqueça de que a primeira linha é de comentário).

=======

# ARQUIVO EXEMPLO (exp2IdsVgs.sp)

Simulacao no eldo do Transistor Ids x Vgs nome exp2IdsVgs.sp .include "nmos.sp" .include /tools/mgc\_tree/adk3\_1/technology/ic/models/tsmc035.mod xEXP2 porta dreno 0 NMOS vdreno dreno 0 0.1 vporta porta 0 3.3 .dc vporta 0 1 0.01 .plot dc i(vdreno) .end

b) Analise exp2IdsVgs.sp e veja as diferenças para . exp2IdsVss.sp. Tenha certeza que consegue entendê-las e associar os comandos de tensão no arquivo com a simulação desejada, além do tipo de análise definida.

c) Faça eventuais modificações no arquivo para compatibilizar a ordem dos portos com a dos nós de NMOS.sp.

d) Compile o arquivo no ELDO com

#### eldo exp2IdsVgs.sp

e) Verifique se não ocorreram erros na execução (corrija-os se houver).

f) Rode o ezwave, com

#### ezwave exp2IdsVgs.wdb &

g) No ezwave, abra na janela a esquerda a pasta 'exp2IdsVgs' , selecione DC e, na janela inferior, arraste o ícone de análise para a janela principal. A figura resultante deve ser parecida com a da Figura 4.

h) Repetindo o procedimento anterior, ou seja, gerando o '.ps' e depois o '.jpg', grave a curva.

i) Com algum editor de figura, faça a extrapolação sugerida na Figura 1 para a obtenção de Vtn, o valor de tensão de limiar.

Sigas as instruções e complete a folha de respostas (item 3.3)

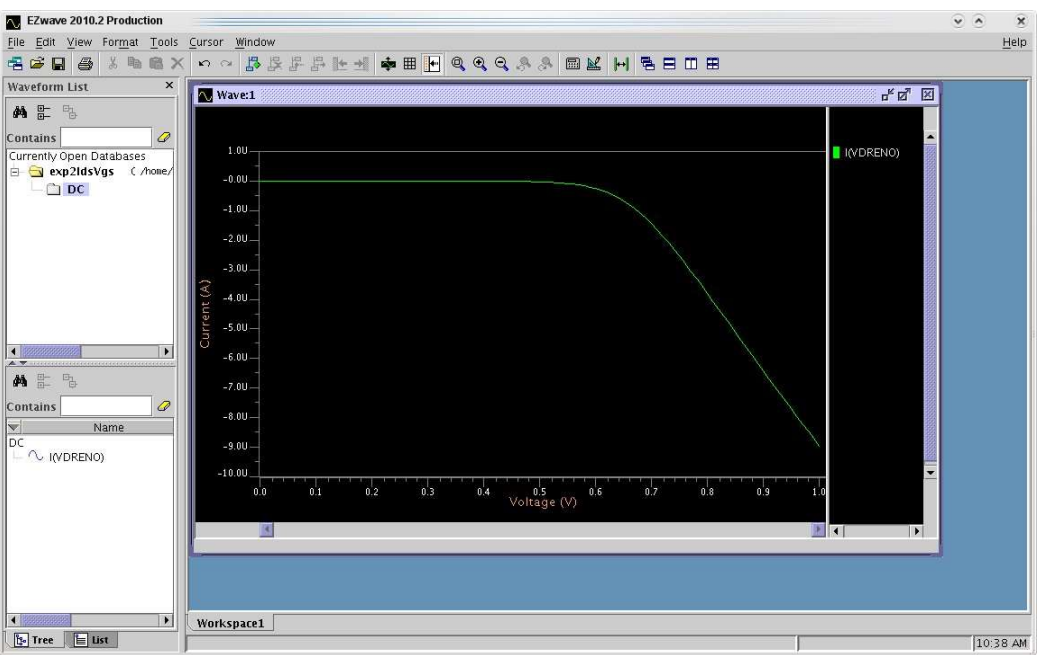

Figura 4. Curva Ids x Vgs gerado pela simulação ELDO

# 3.4. Nova extração do diagrama elétrico

Observação. O ezwave da seção anterior pode ser fechado.

Vamos realizar uma nova extração do diagrama elétrico (com novas condições, portanto um circuito diferente) para sua posterior simulação. A extração é feita novamente com o programa CALIBRE. Para isto siga os seguintes passos:

a) Na mesma janela de terminal, tecle adk ic & para iniciar a ferramenta de edição IC Station. Com o IC Station aberto, confrme que o Working Directory corresponde à pasta deste laboratório, com MGC->Location Map->Set Working Directory...

b) No IC Station, abra o leiaute criado do Lab 2-A (utilizando o comando Open). O desenho do transistor deverá aparecer. Lembre-se sempre de deixar a célula editável, com Context->Layout->Set Edit Mode On.

c) Grave um novo leiaute, denominando-o com o nome sugerido de NMOS B, com File->Save As...->Layout... .

d) Chame o CALIBRE com Tools $\rightarrow$ Calibre $\rightarrow$ Run PEX. Na janela que aparece, preencha o campo Load Runset com o arquivo já usado no lab 2-A, /tools/mgc\_tree/adk3\_1/technology/calibre/pex.tsmc035.runset. Confirme clicando em OK.

e) Clique no botão Outputs e depois, na nova janela, o botão R+C+CC. Selecionea opção No R/C.

Atenção: Pense no que isto significa.

f) Procure os arquivos 'NMOS\_B.sp', 'NMOS\_B.sp.pex' e 'NMOS\_B.sp.NMOS.pxi'. Entenda o resultado da extração.

g) Compare o circuito atual extraído com o do lab2-A. Procure entender à luz da teoria sobre interconexões vista na aula 5 (teoria).

# Siga as instruções e complete a folha de respostas (item 3.4)

#### 3.5. Nova simulação Ids x Vds

Repetiremos o procedimento da Seção 3.2, com agora para o circuito NMOS\_B.

a) Crie um arquivo topo a partir do arquivo\_exemplo exp2IdsVds.sp. Faça uma cópia dele e renomeie-o para exp2IdsVds B.sp.

 Observação. A simulação será nas mesmas condições anteriores, então, somente as chamadas para o arquivo NMOS B.sp e ao subcircuito NMOS B deverão ser modificadas.

b) Para rodar o ELDO, acesse a janela de terminal para disparar o simulador, teclando:

#### eldo exp2IdsVds\_B.sp

c) Verifique que não há erros. Novamente, se houver, corrija-os até que não haja problemas de compilação do arquivo de simulação ou de execução do ELDO.

d) Use o programa ezwave para visualizar os resultados, com

#### ezwave exp2IdsVds\_B.wdb &

e) No ezwave, abra a pasta 'exp2IdsVds\_B' na janela da esquerda, clique em 'DC'; na janela inferior aparecerá o ícone da análise. Arraste-o para a janela principal de simulação.

 Atenção: A curva resultante deve ser semelhante à da Seção 3.2. A questão que tentaremos tratar é, os valores de corrente são idênticos?

#### 3.6. Comparando os dois casos

Para comparação entre os resultados das seções 3.2 e 3.4, vamos sobrepor a sua curva da seção 3.2 no ezwave, como a seguir.

a) No ezwave, aberto na seção anterior, selecione File→Open. Na nova caixa de diálogo, procure a pasta ~/psi3452/lab2, e selecione exp2IdsVds.wdb. Observe que na janela à esquerda aparecerá também a opção da simulação da Seção 3.2

b) Clique em 'DC'. Arraste o ícone da análise para a janela principal, junto à curva já existente.Veja que as duas curvas ali ficarão sobrepostas.

Atenção: identifique as curvas e interprete as diferenças.

c) Para obter a curva em formato portável para outros aplicativos, siga os passos anteriores de exportação de arquivos.

d) Com algum editor de figura, identifique as curvas com e sem RC parasitários.

#### Sigas as instruções e complete a folha de respostas (item 3.6)

# ANEXO 1. Unidades de parâmetros do Modelo SPICE (Transistor MOS Nível 1)

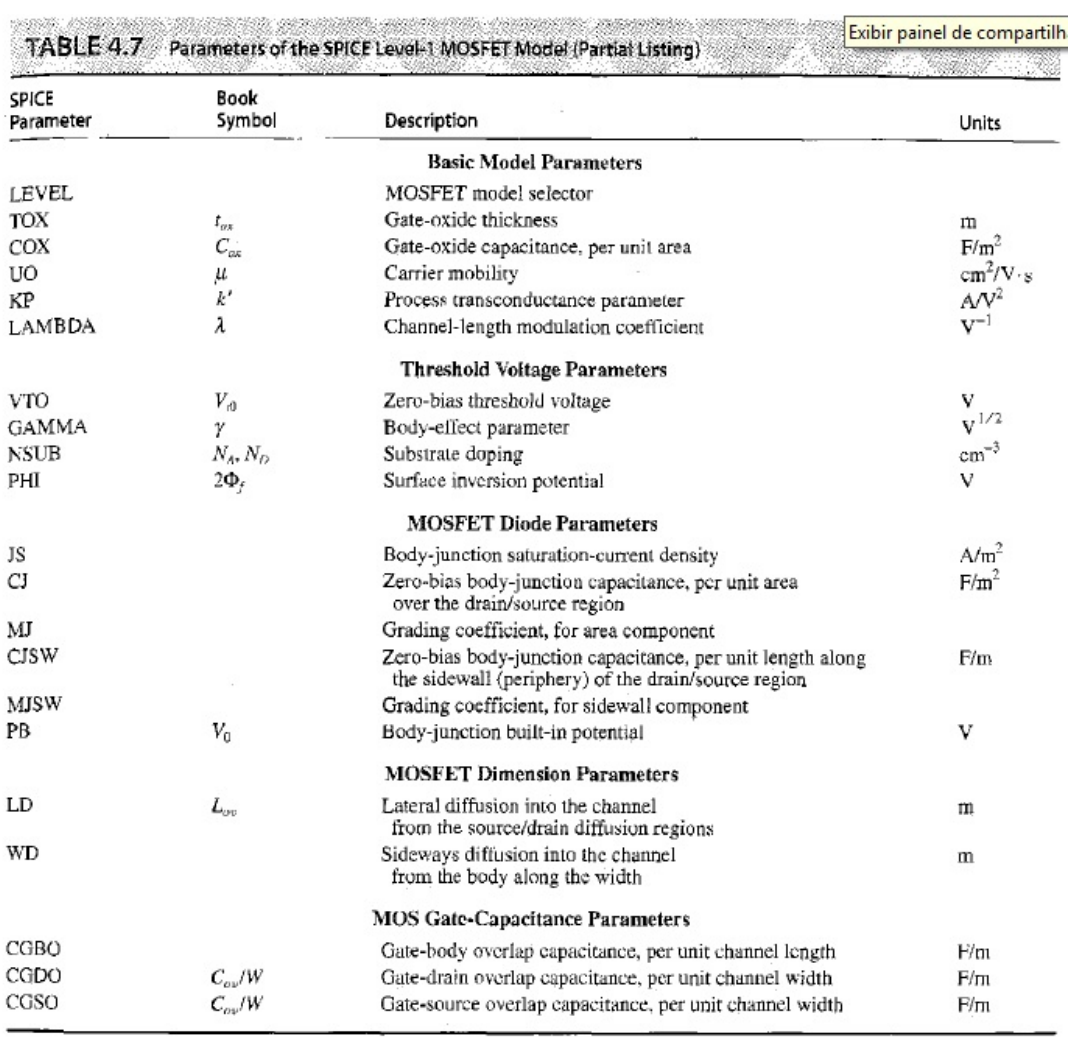